Hier finden Sie u.a. Informationen zu easy-Online in Gebärdensprache und Leichter Sprache sowie das Impressum, Hilfe (z.B. FAQ und Benutzerhandbuch) und Unterstützung bei technischen Problemen (unter Kontakt/Support).

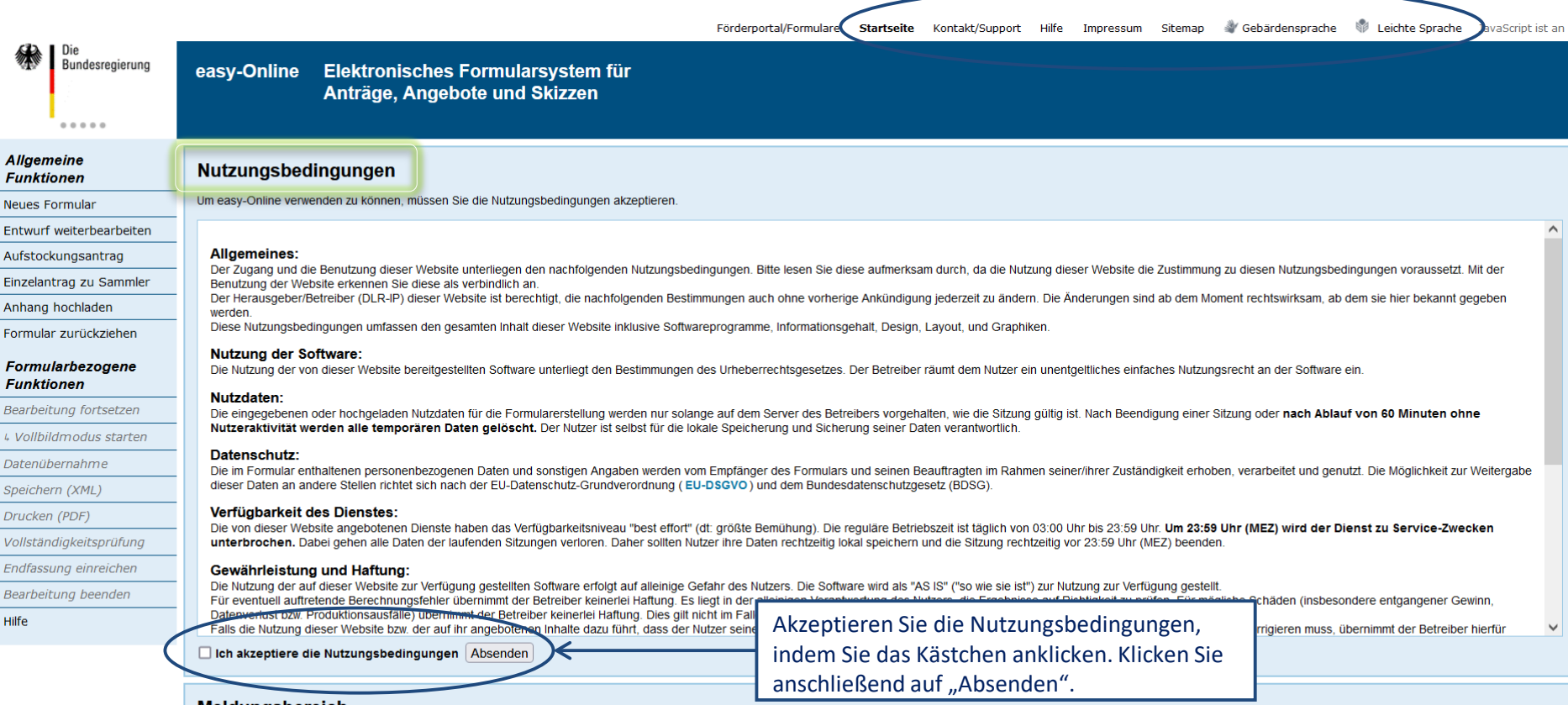

#### **Meldungsbereich**

Der Meldungsbereich stellt je nach aktivierter Kategorie Meldungen dar, die während der Formularbearbeitung auftreten. Die gewünschten Kategorien können hier ausgewählt werden. Bei aktiviertem JavaScript erfolgt dies autom JavaScript verwenden Sie bitte die Schaltfläche "Suchen". Die Kategorien sind über die Schaltfläche "Typ" alphabetisch sortierbar.

Bitte beachten Sie, dass die Sitzung nach 60 Minuten ohne Benutzeraktion aus Sicherheitsgründen automatisch beendet wird. Ihre Formulardaten werden dabei vom Server gelöscht.

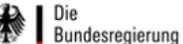

 $0.0.0.0.0$ 

Bearbeitung beenden

Hilfe

easy-Online Elektronisches Formularsystem für Anträge, Angebote und Skizzen

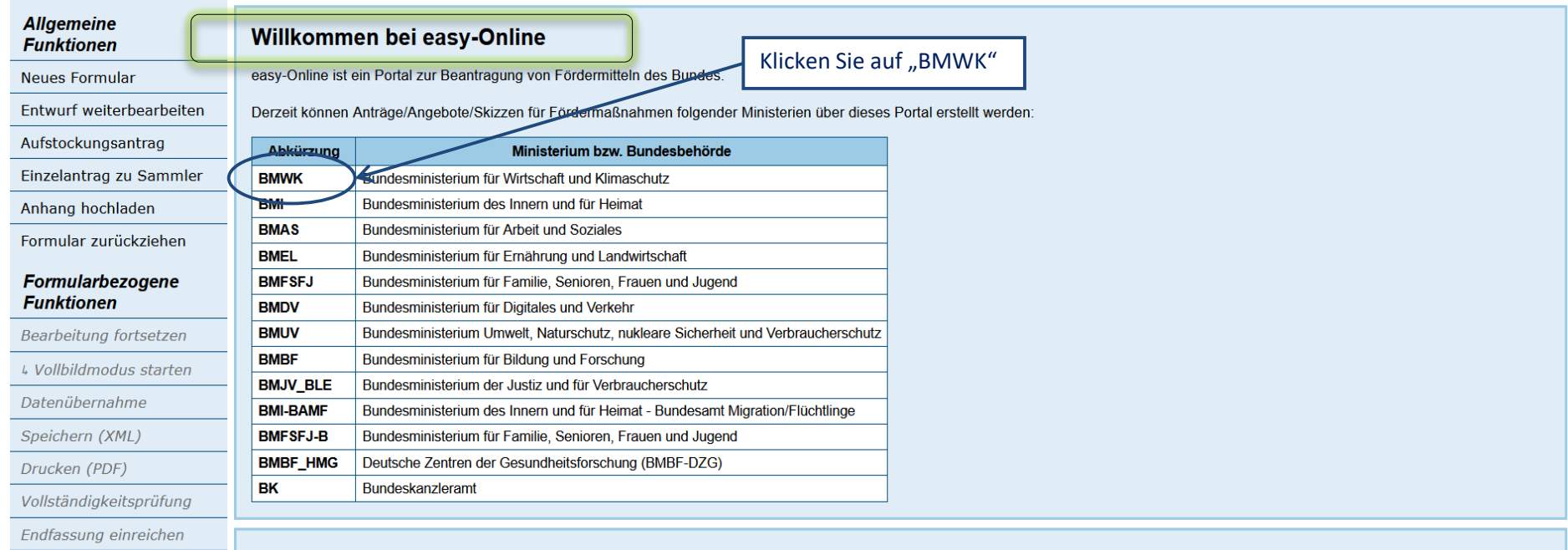

### Meldungsbereich

Der Meldungsbereich stellt je nach aktivierter Kategorie Meldungen dar, die während der Formularbearbeitung auftreten. Die gewünschten Kategorien können hier ausgewählt werden. Bei aktiviertem JavaScript erfolgt dies automatisch, bei deaktiviertem JavaScript verwenden Sie bitte die Schaltfläche "Suchen". Die Kategorien sind über die Schaltfläche "Typ" alphabetisch sortierbar. Bitte beachten Sie, dass die Sitzung nach 60 Minuten ohne Benutzeraktion aus Sicherheitsgründen automatisch beendet wird. Ihre Formulardaten werden dabei vom Server gelöscht.

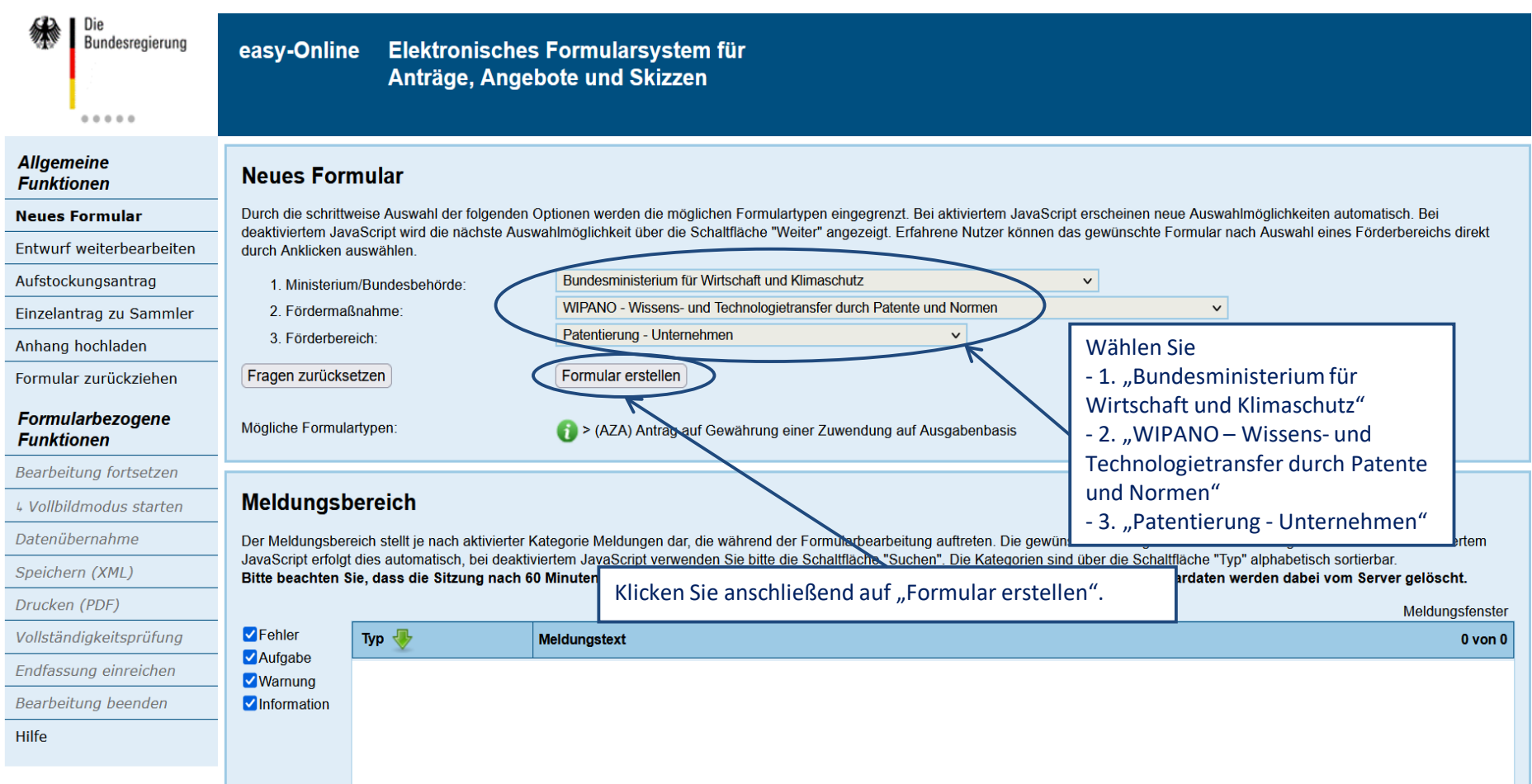

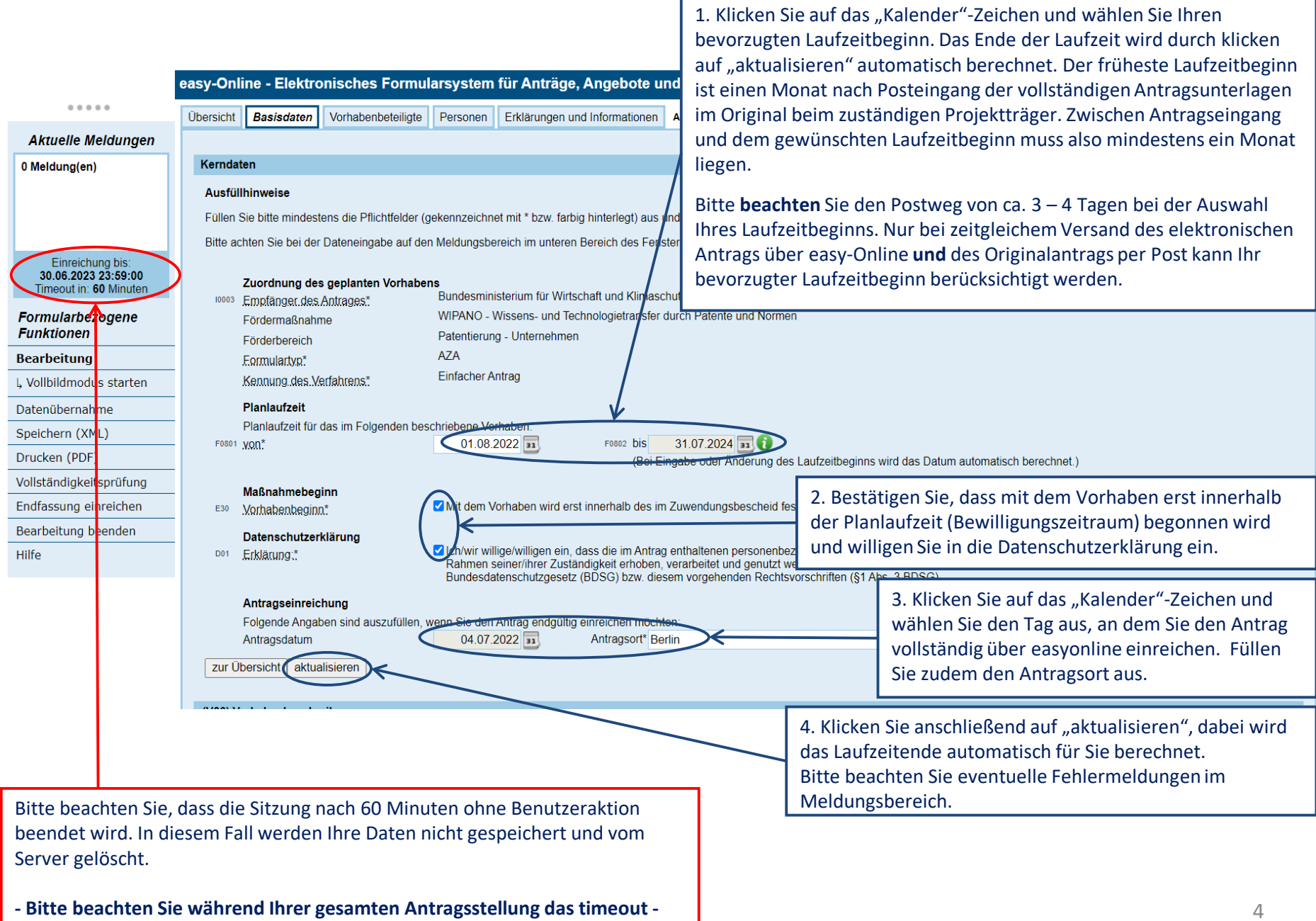

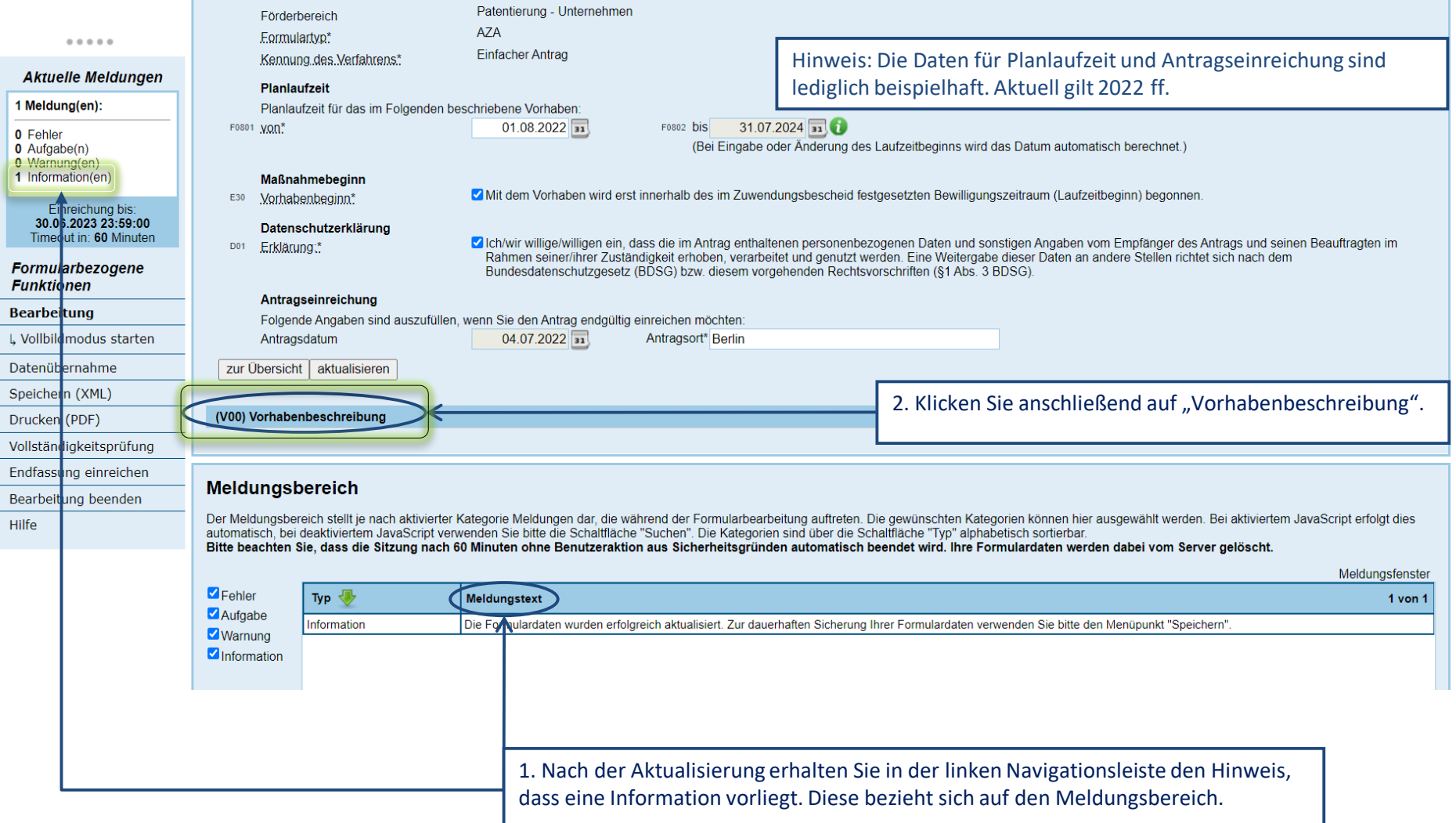

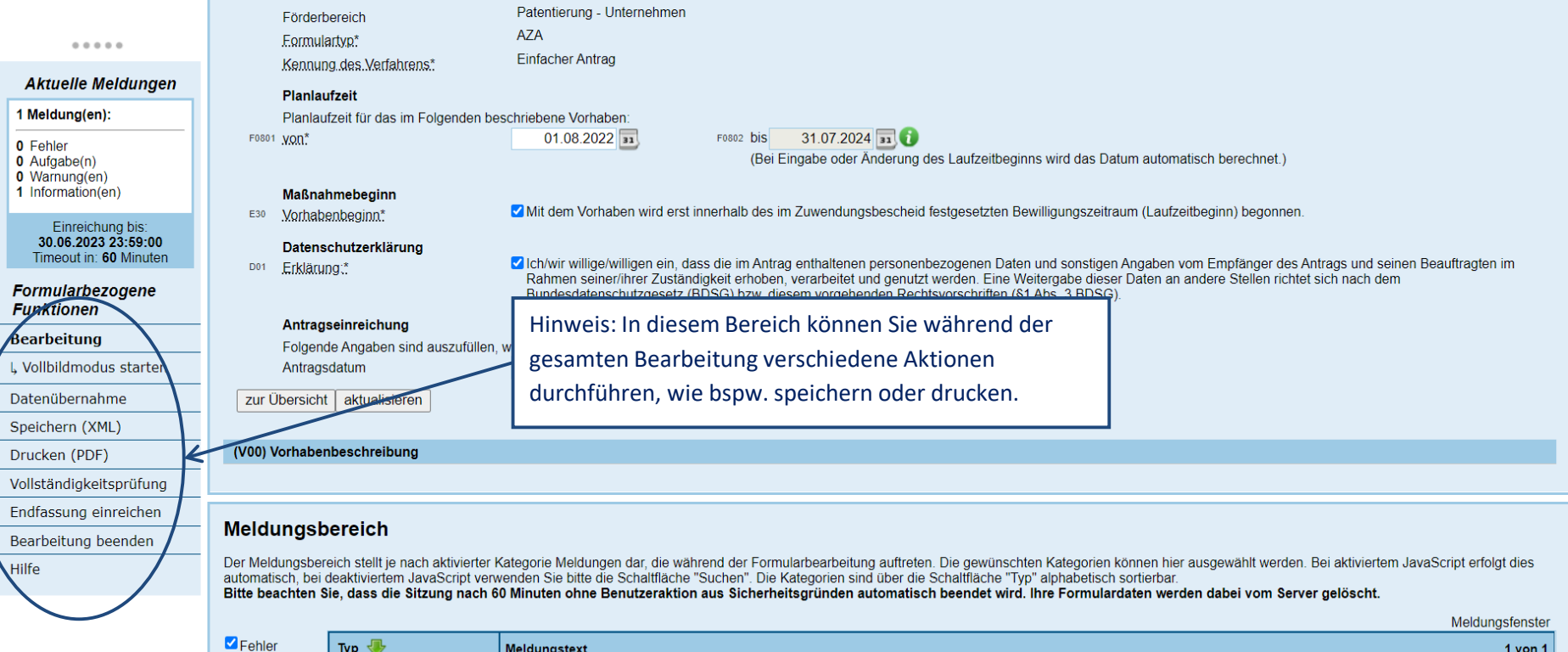

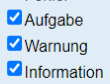

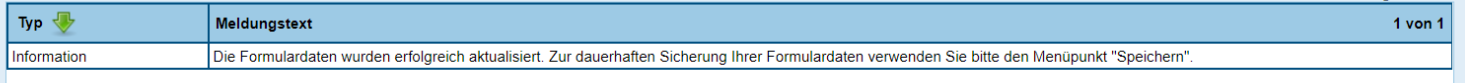

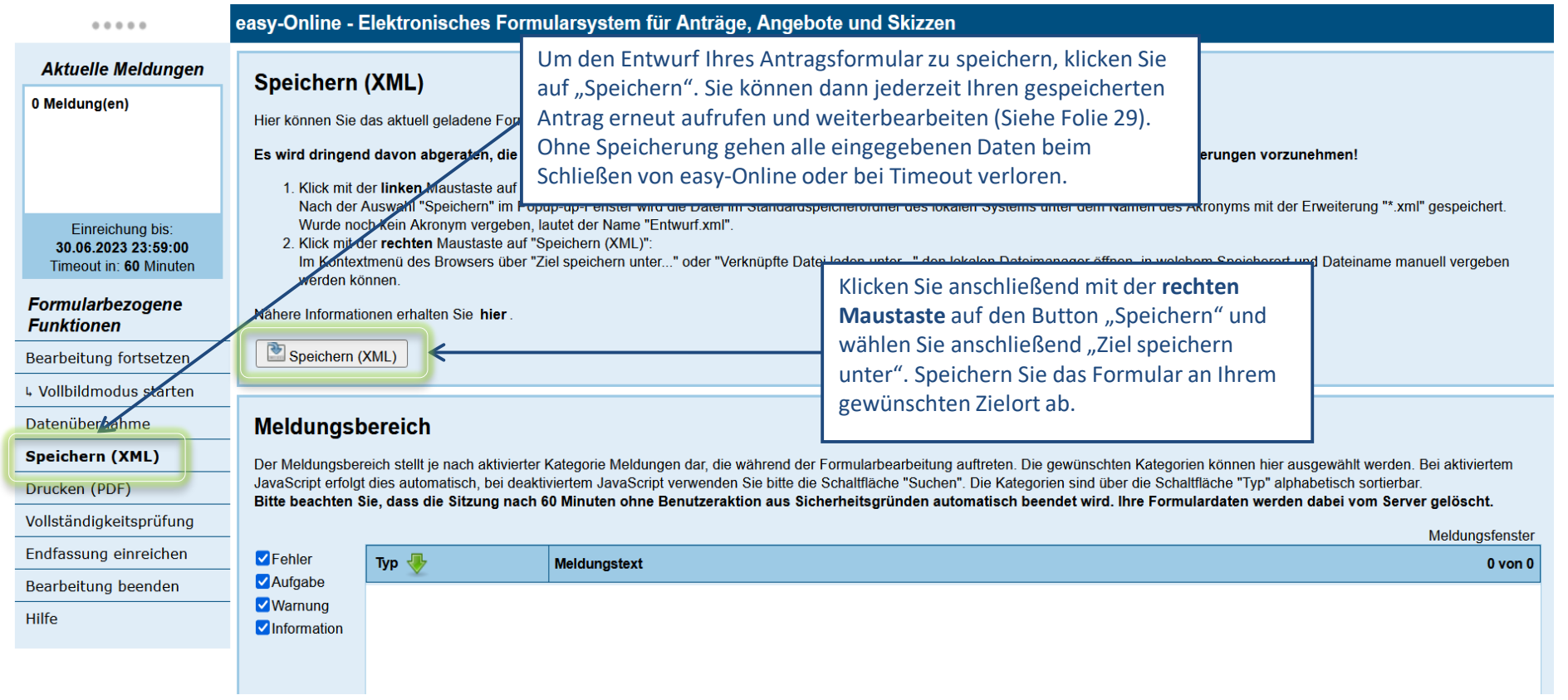

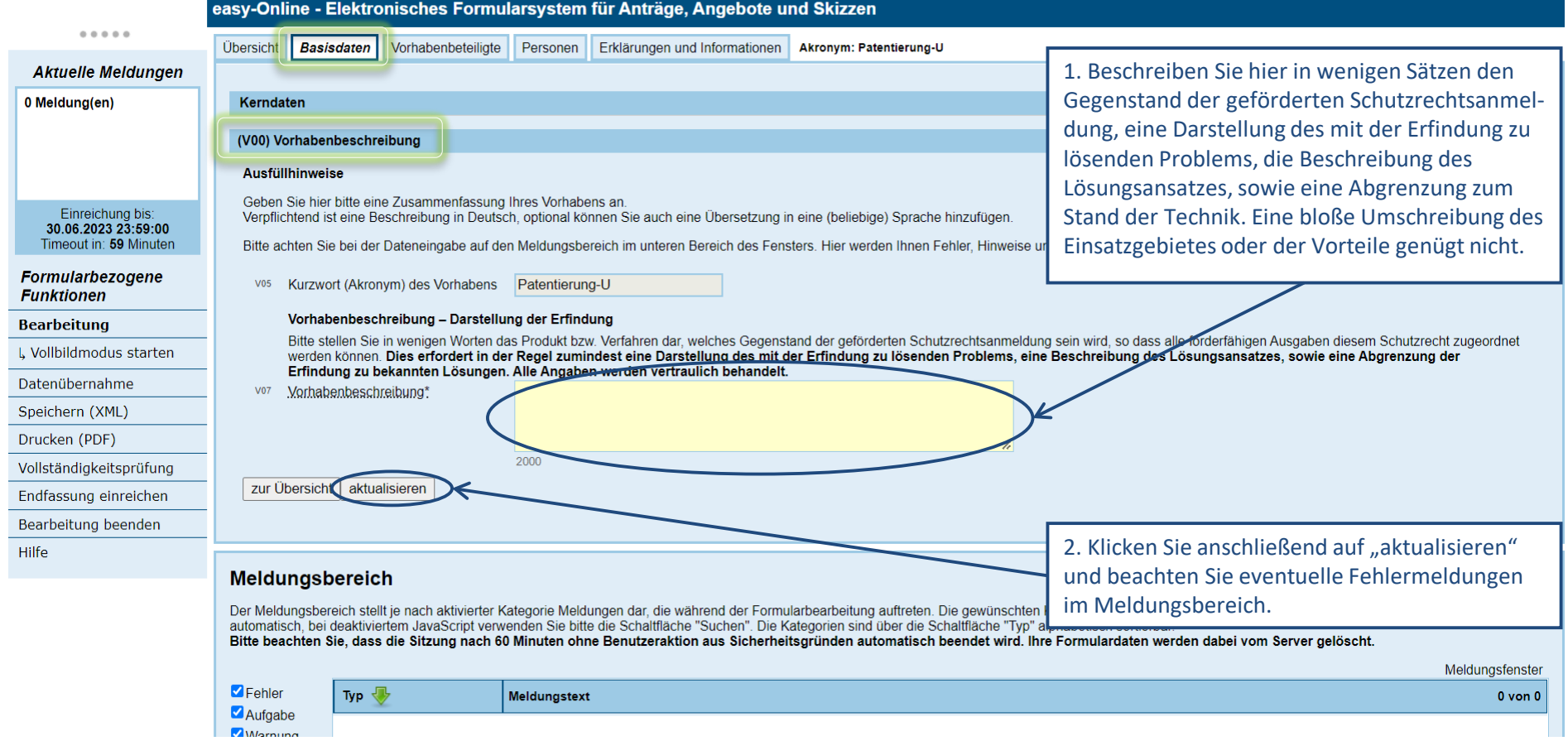

Um fortzufahren, klicken Sie auf "Vorhabenbeteiligte".

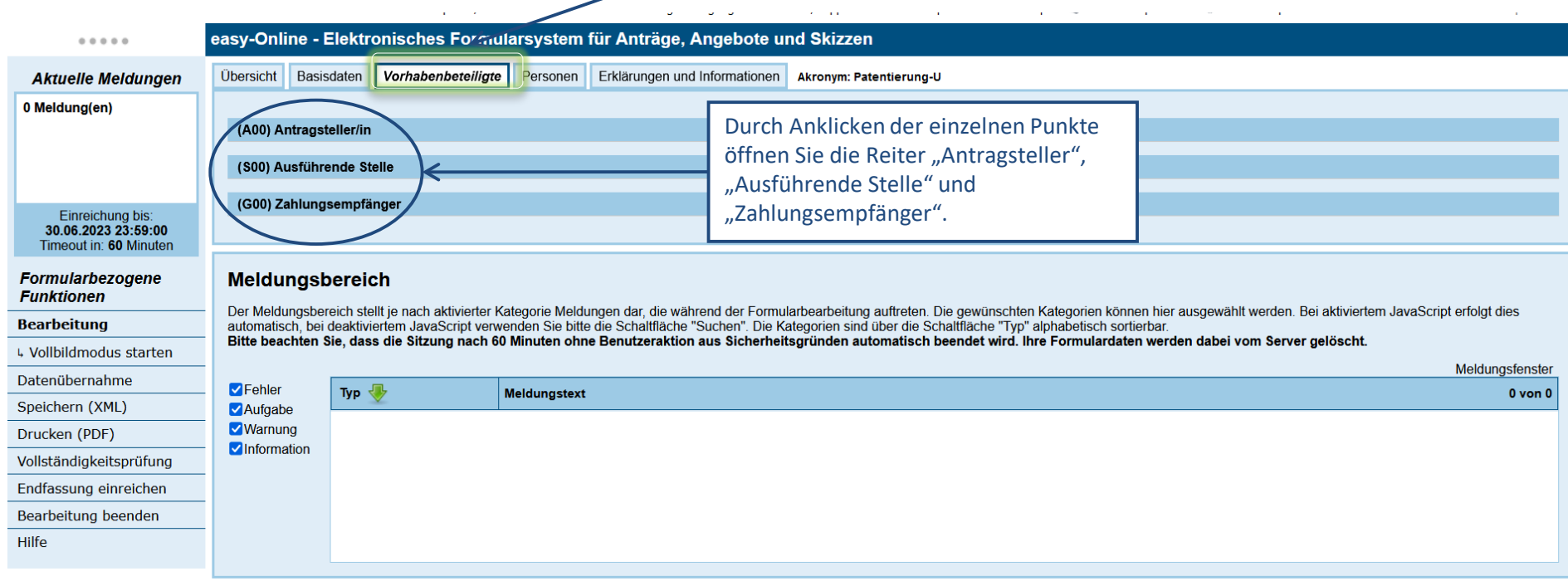

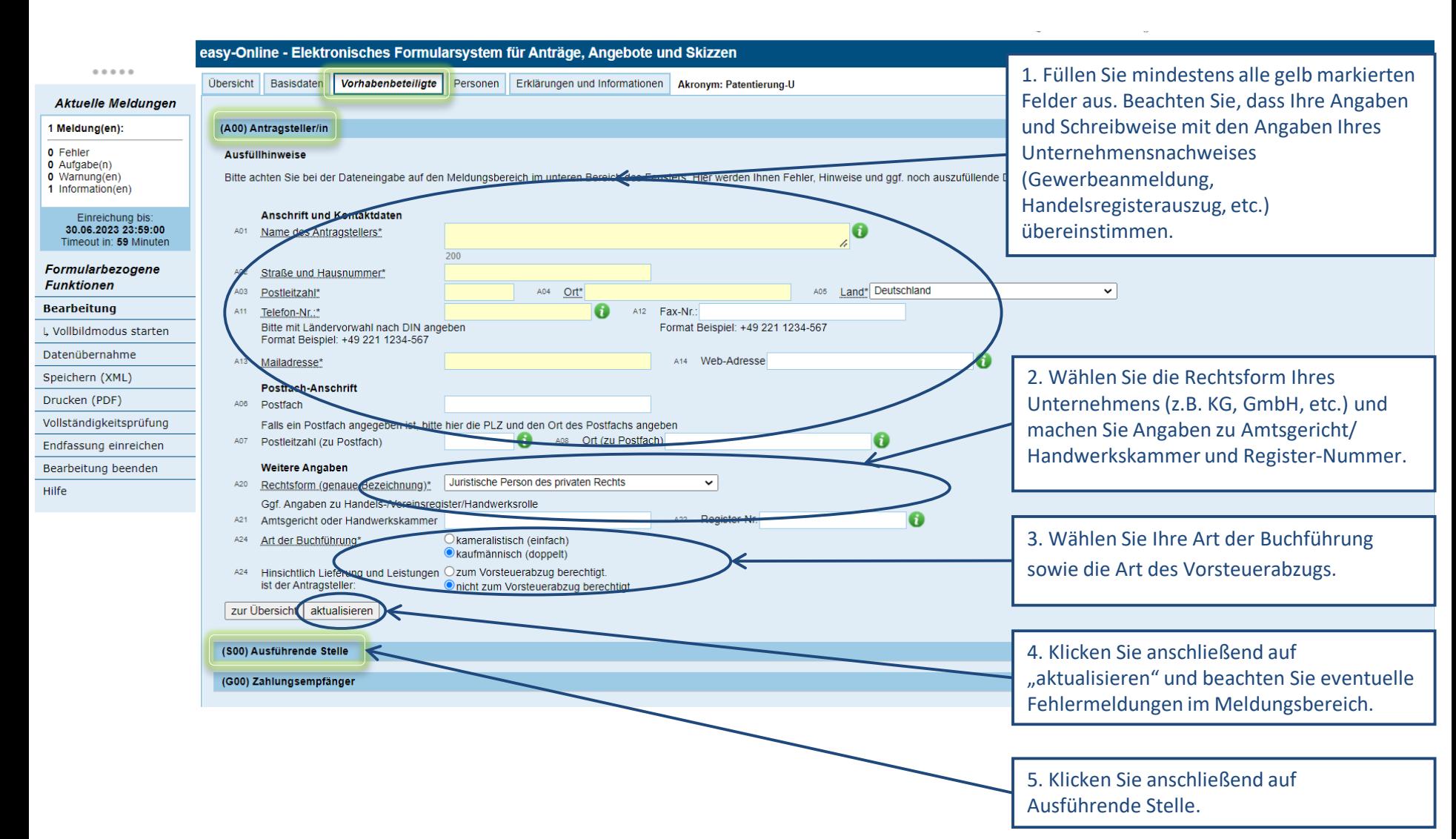

### 10

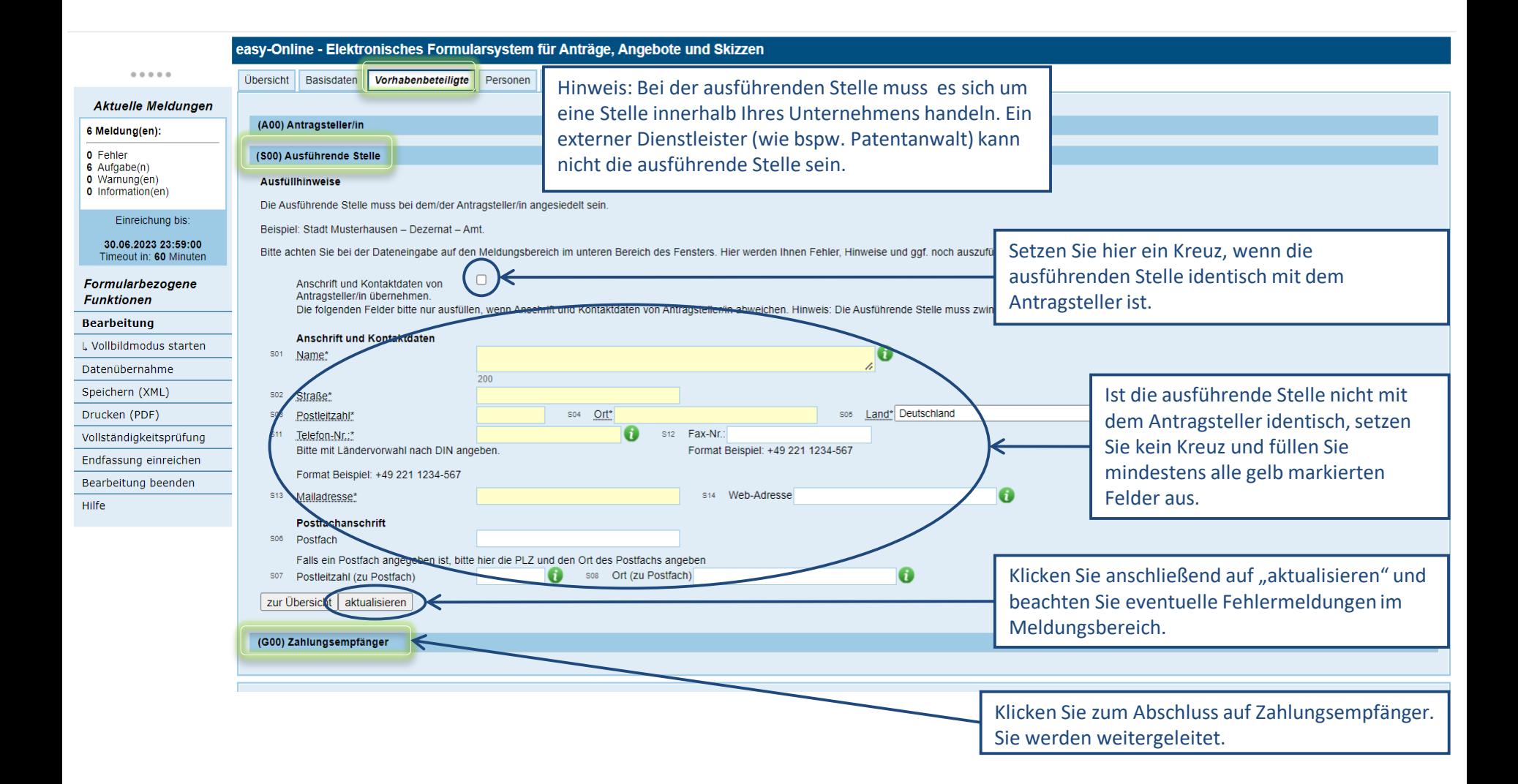

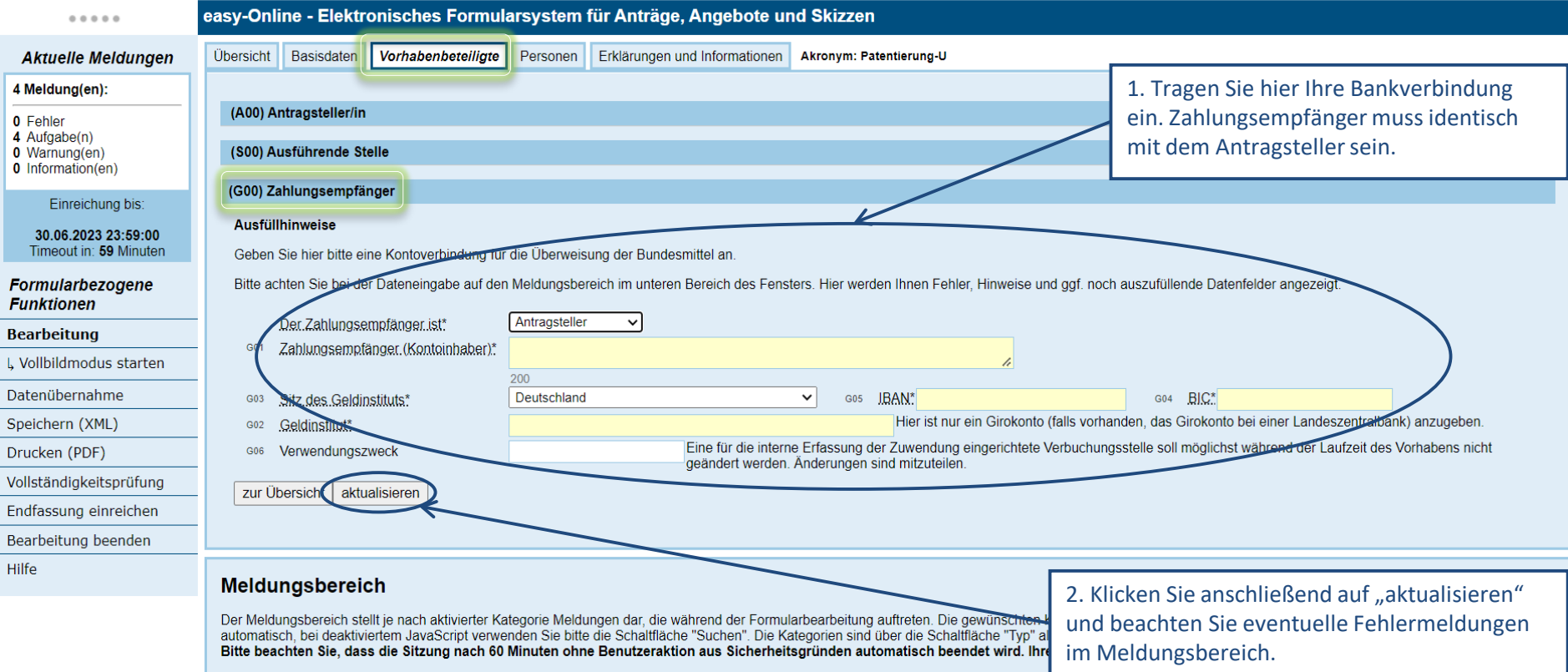

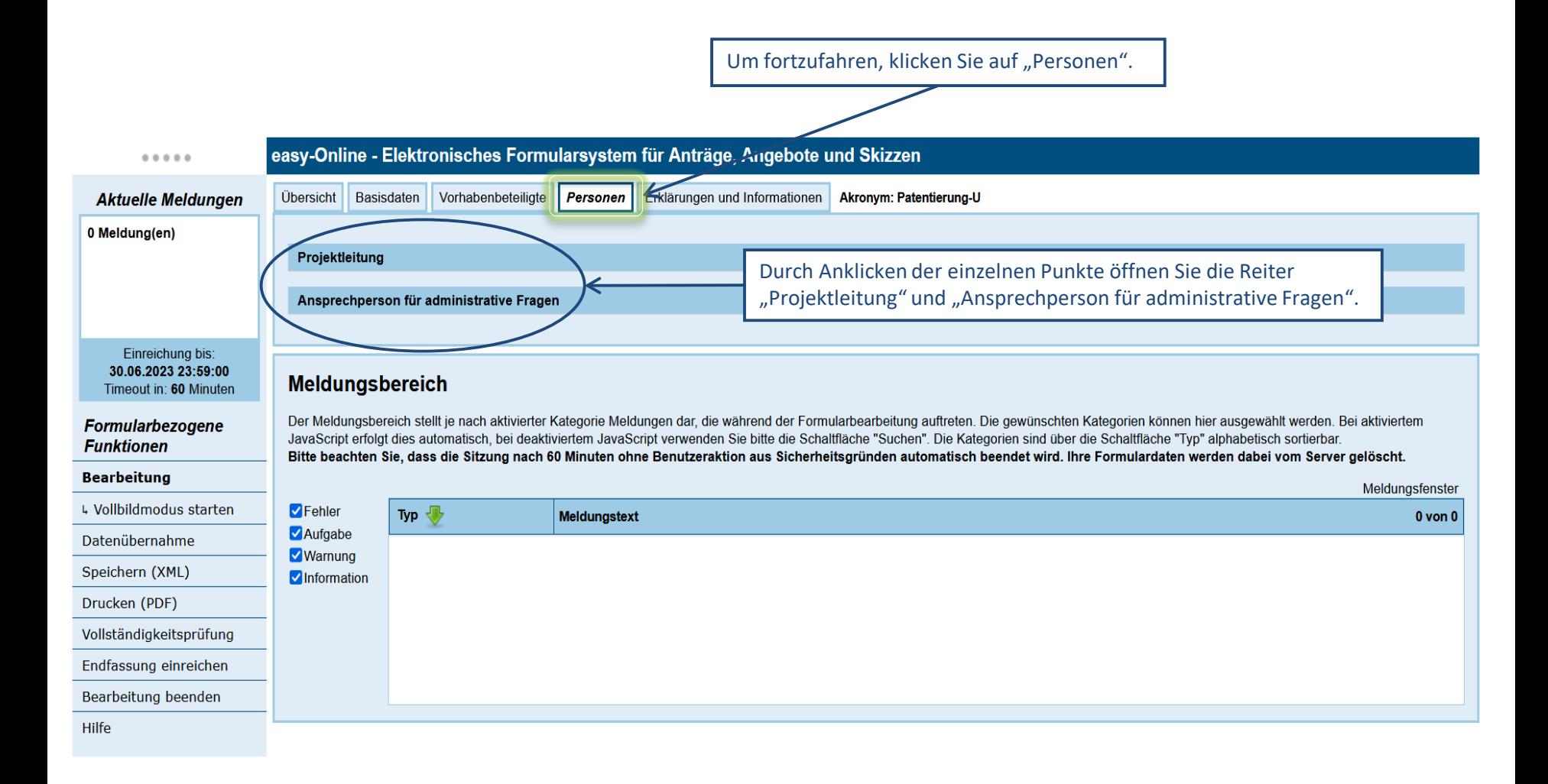

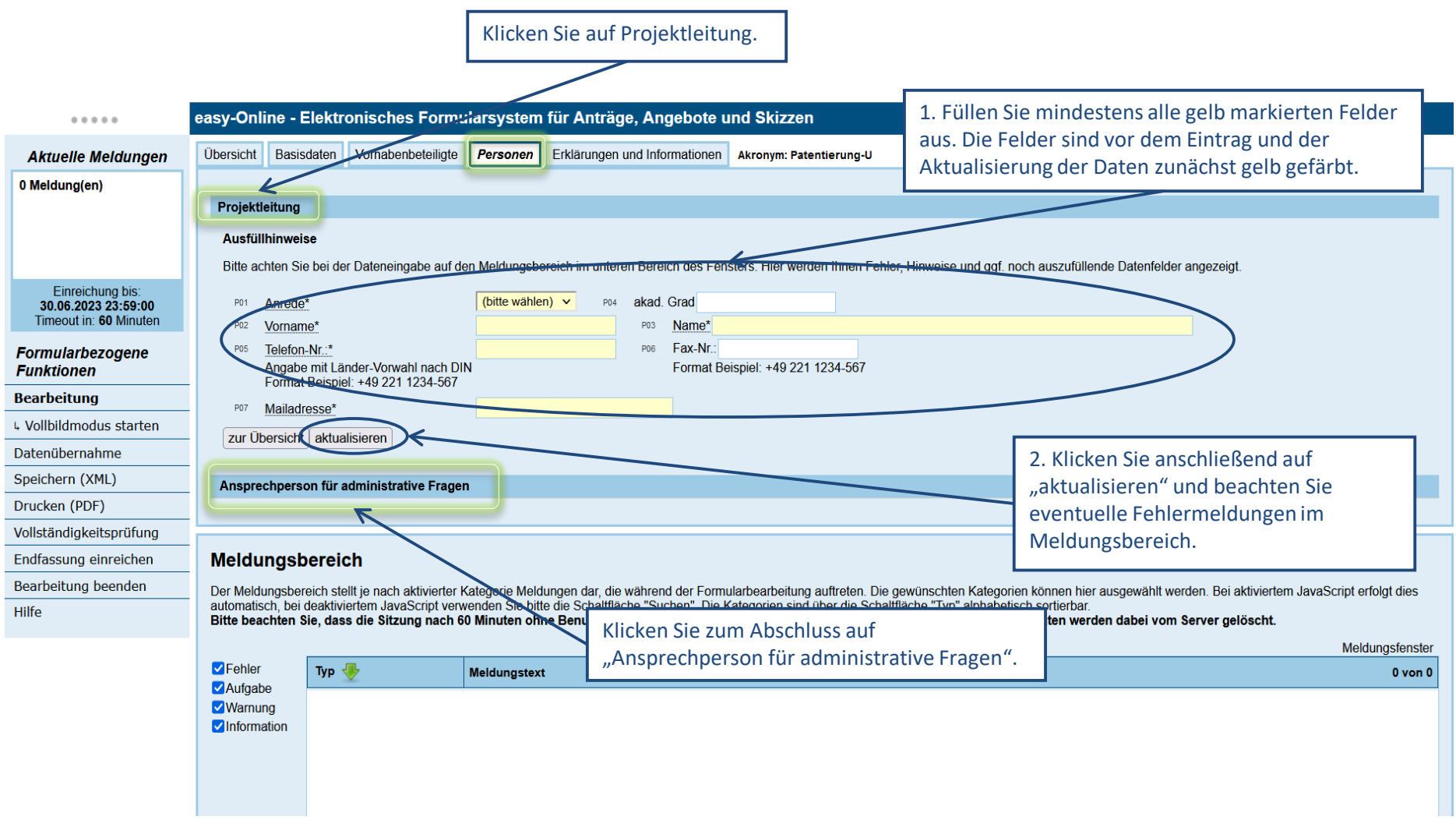

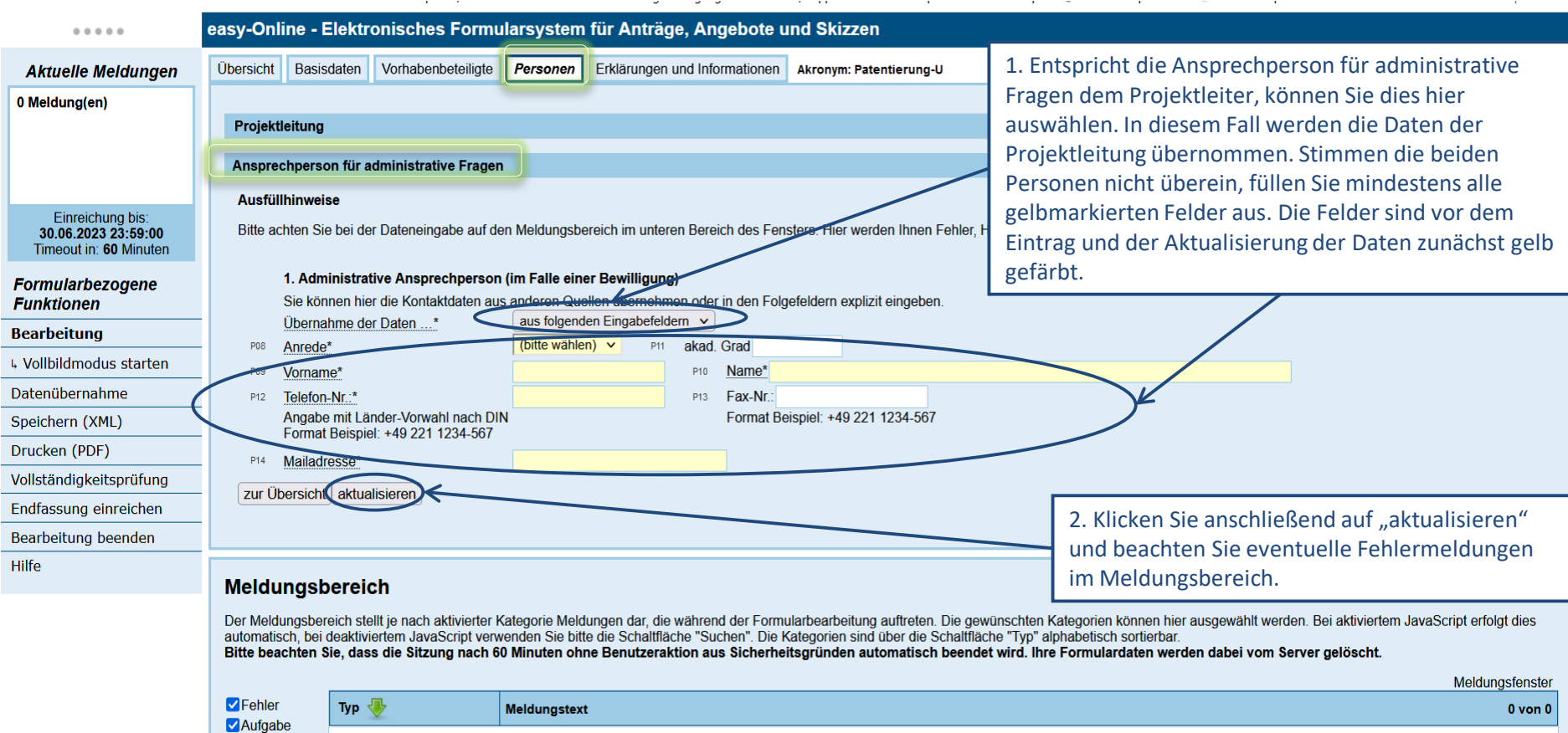

Warnung

### Um fortzufahren, klicken Sie auf "Erklärungen und Informationen".

Hilfe

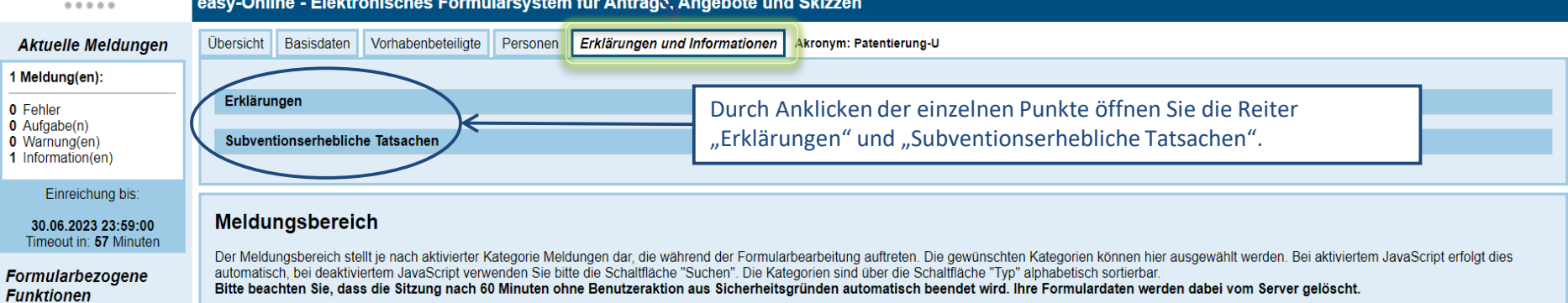

#### Meldungsfenster **Bearbeitung**  $\blacksquare$  Fehler Typ  $\overline{\mathbb{Q}}$ Meldungstext  $1$  von  $1$ L Vollbildmodus starten Aufgabe Information Die Formulardaten wurden erfolgreich aktualisiert. Zur dauerhaften Sicherung Ihrer Formulardaten verwenden Sie bitte den Menüpunkt "Speichern". Warnung Datenübernahme Information Speichern (XML) Drucken (PDF) Vollständigkeitsprüfung Endfassung einreichen Bearbeitung beenden

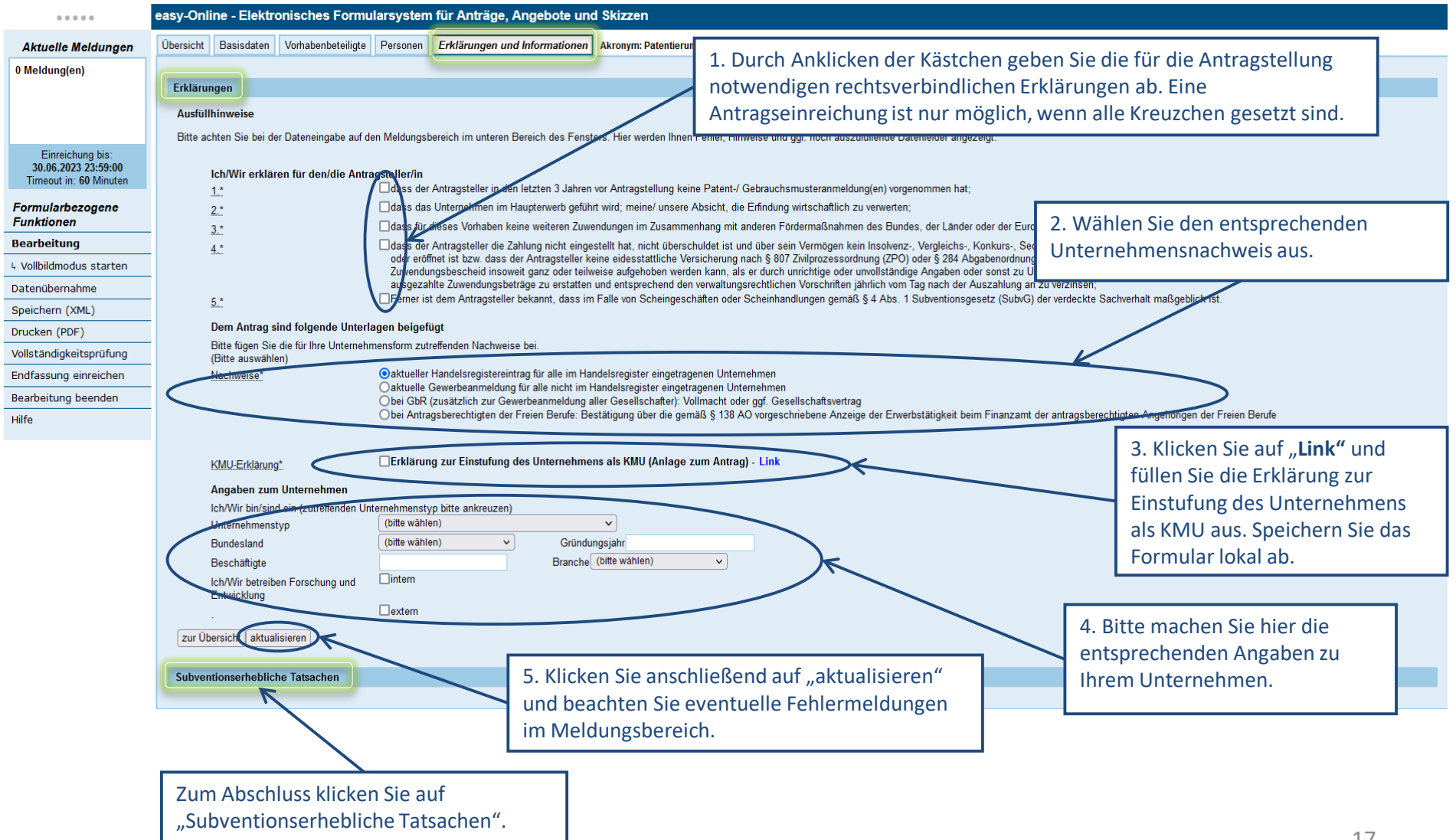

### 17

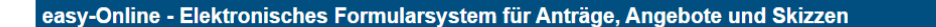

## $\begin{smallmatrix} 0 & 0 & 0 & 0 & 0 \end{smallmatrix}$ **Aktuel**

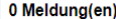

Drucken

Hilfe

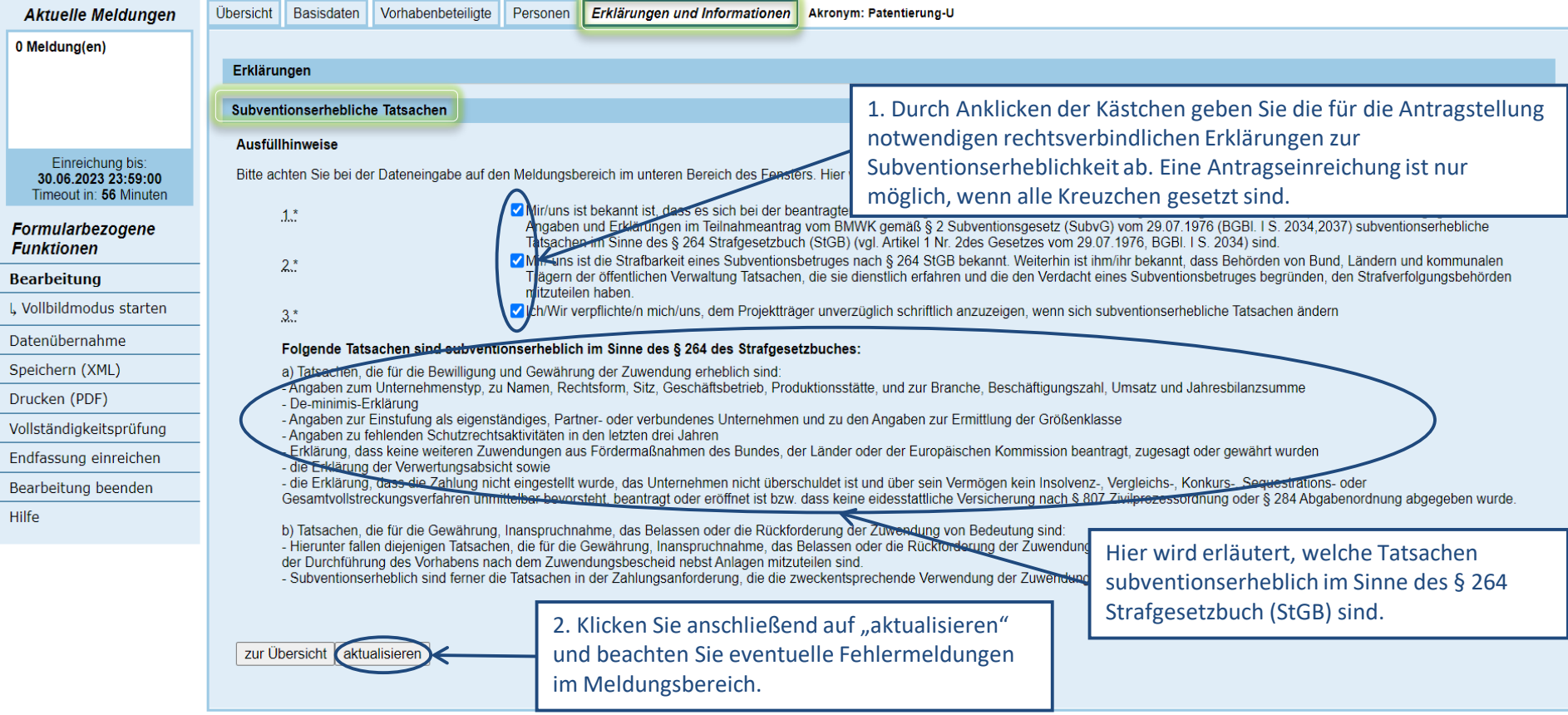

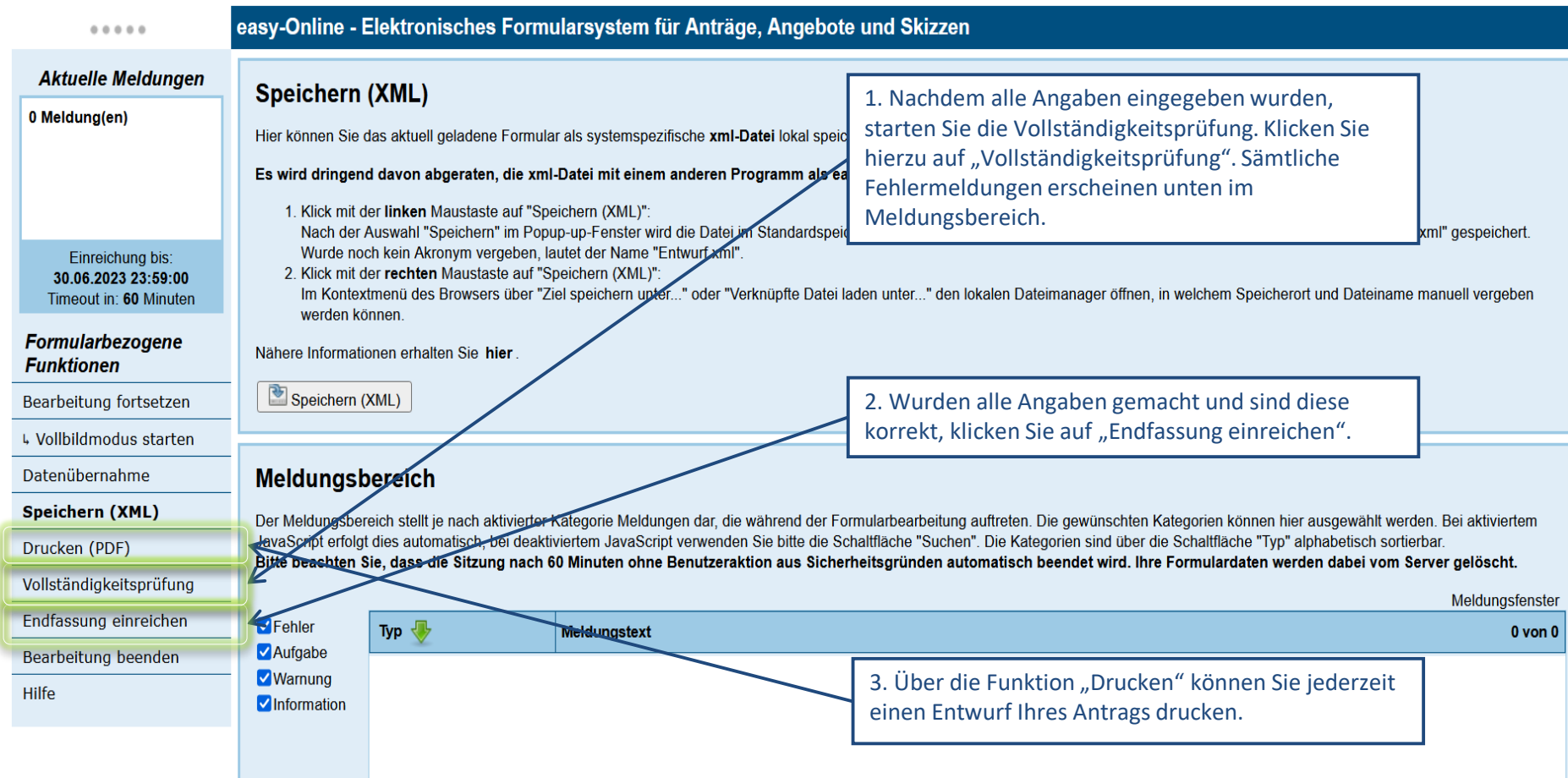

### **Anhang hochladen**

1. Klicken Sie auf "Datei auswählen" und wählen Sie im nun geöffneten Fenster die von Ihnen vorher ausgefüllte und lokal abgespeicherte KMU-Erklärung (siehe Folie 17) aus (per Doppelklick oder über anklicken der Datei und dann "Öffnen").

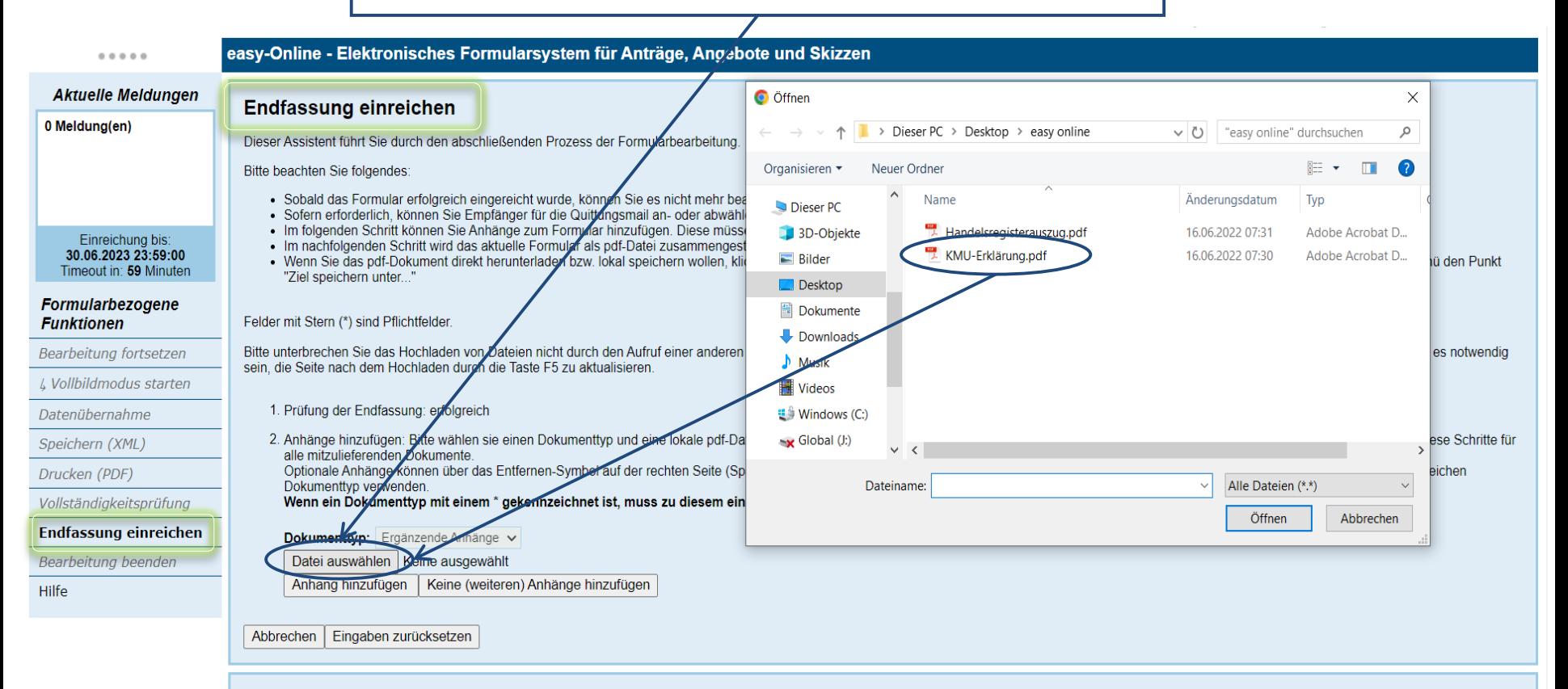

#### Meldungsbereich

Der Meldungsbereich stellt je nach aktivierter Kategorie Meldungen dar, die während der Formularbearbeitung auftreten. Die gewünschten Kategorien können hier ausgewählt werden. Bei aktiviertem JavaScript erfolgt dies automatisch, bei deaktiviertem JavaScript verwenden Sie bitte die Schaltfläche "Suchen". Die Kategorien sind über die Schaltfläche "Typ" alphabetisch sortierbar. Bitte beachten Sie, dass die Sitzung nach 60 Minuten ohne Benutzeraktion aus Sicherheitsgründen automatisch beendet wird. Ihre Formulardaten werden dabei vom Server gelöscht.

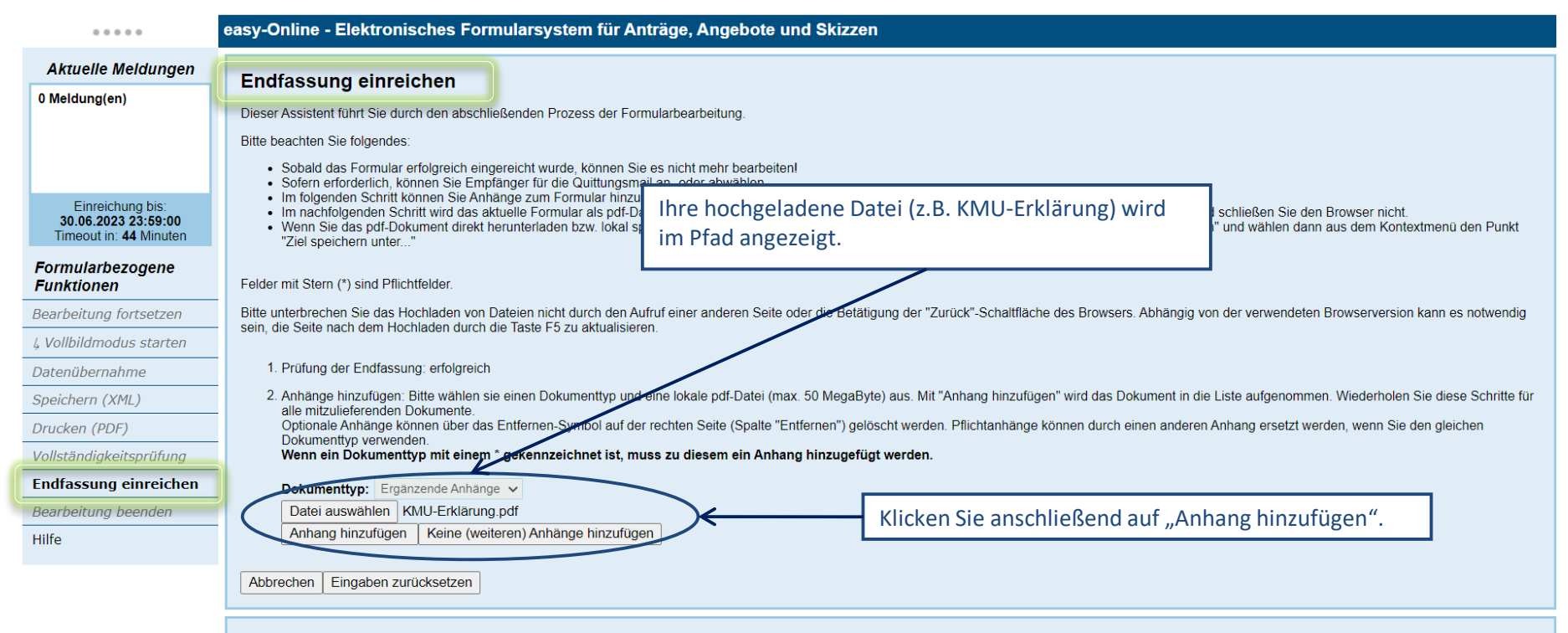

#### **Meldungsbereich**

Der Meldungsbereich stellt je nach aktivierter Kategorie Meldungen dar, die während der Formularbearbeitung auftreten. Die gewünschten Kategorien können hier ausgewählt werden. Bei aktiviertem JavaScript erfolgt dies automatisch, bei deaktiviertem JavaScript verwenden Sie bitte die Schaltfläche "Suchen". Die Kategorien sind über die Schaltfläche "Typ" alphabetisch sortierbar. Bitte beachten Sie, dass die Sitzung nach 60 Minuten ohne Benutzeraktion aus Sicherheitsgründen automatisch beendet wird. Ihre Formulardaten werden dabei vom Server gelöscht.

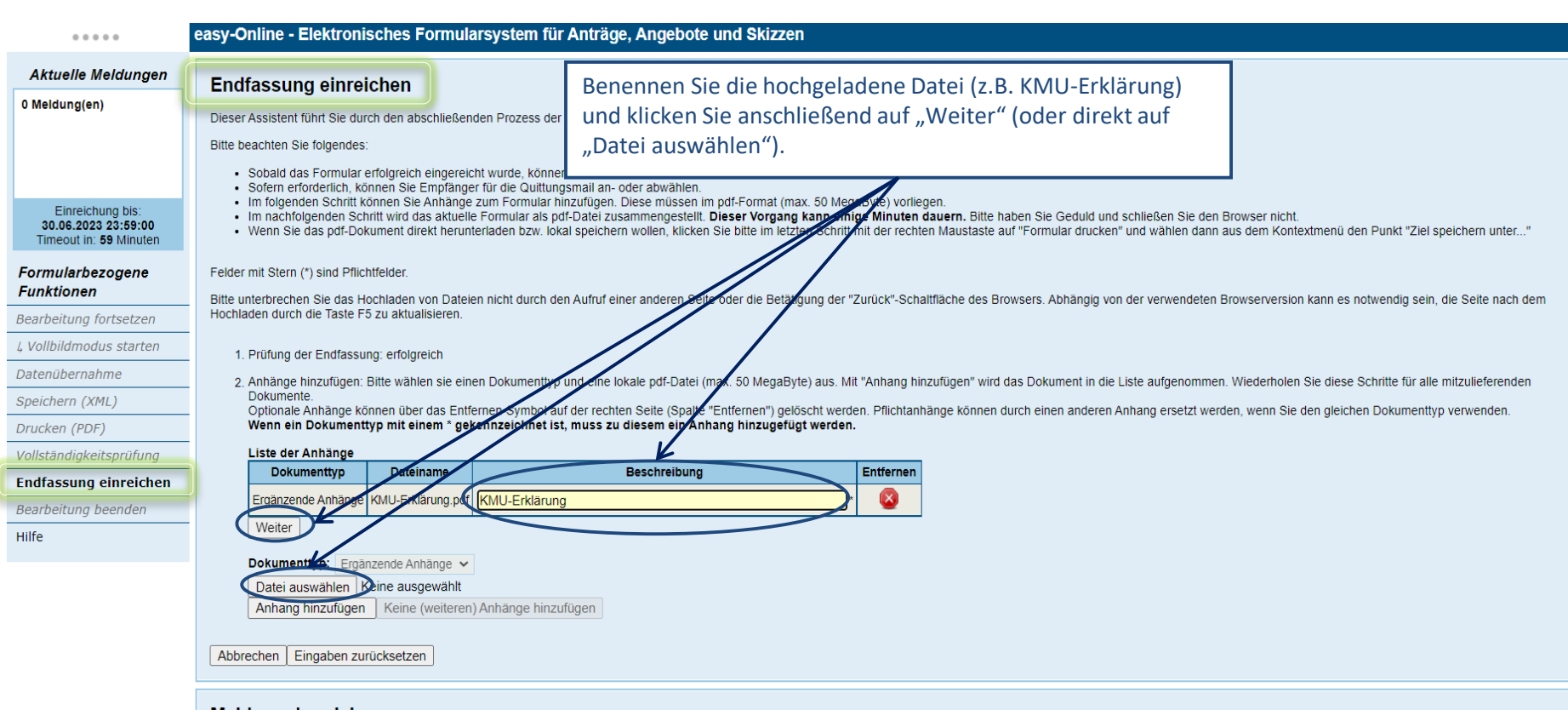

#### Meldungsbereich

Der Meldungsbereich stellt je nach aktivierter Kategorie Meldungen dar, die während der Formularbearbeitung auftreten. Die gewünschten Kategorien können hier ausgewählt werden. Bei aktiviertem JavaScript erfolgt dies autom

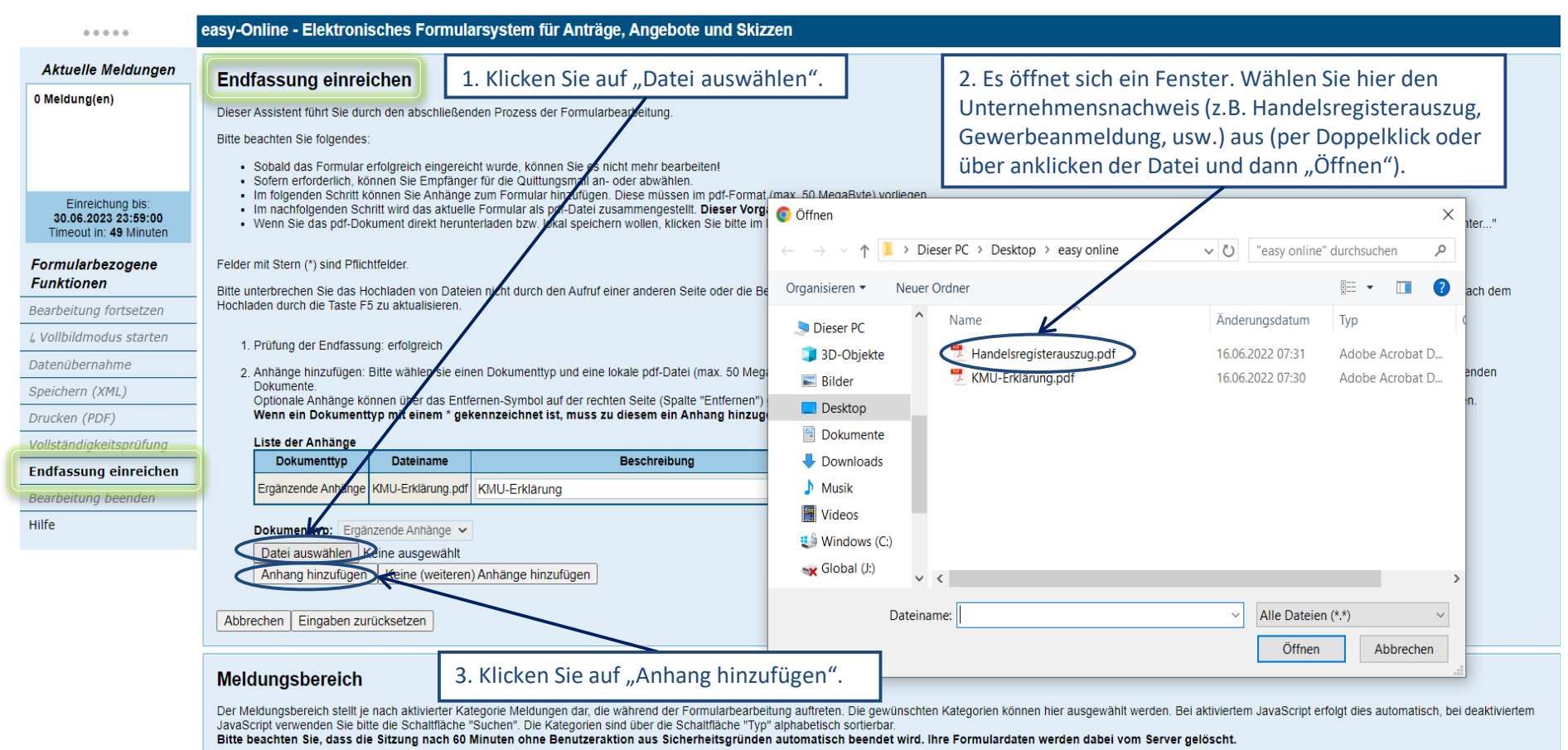

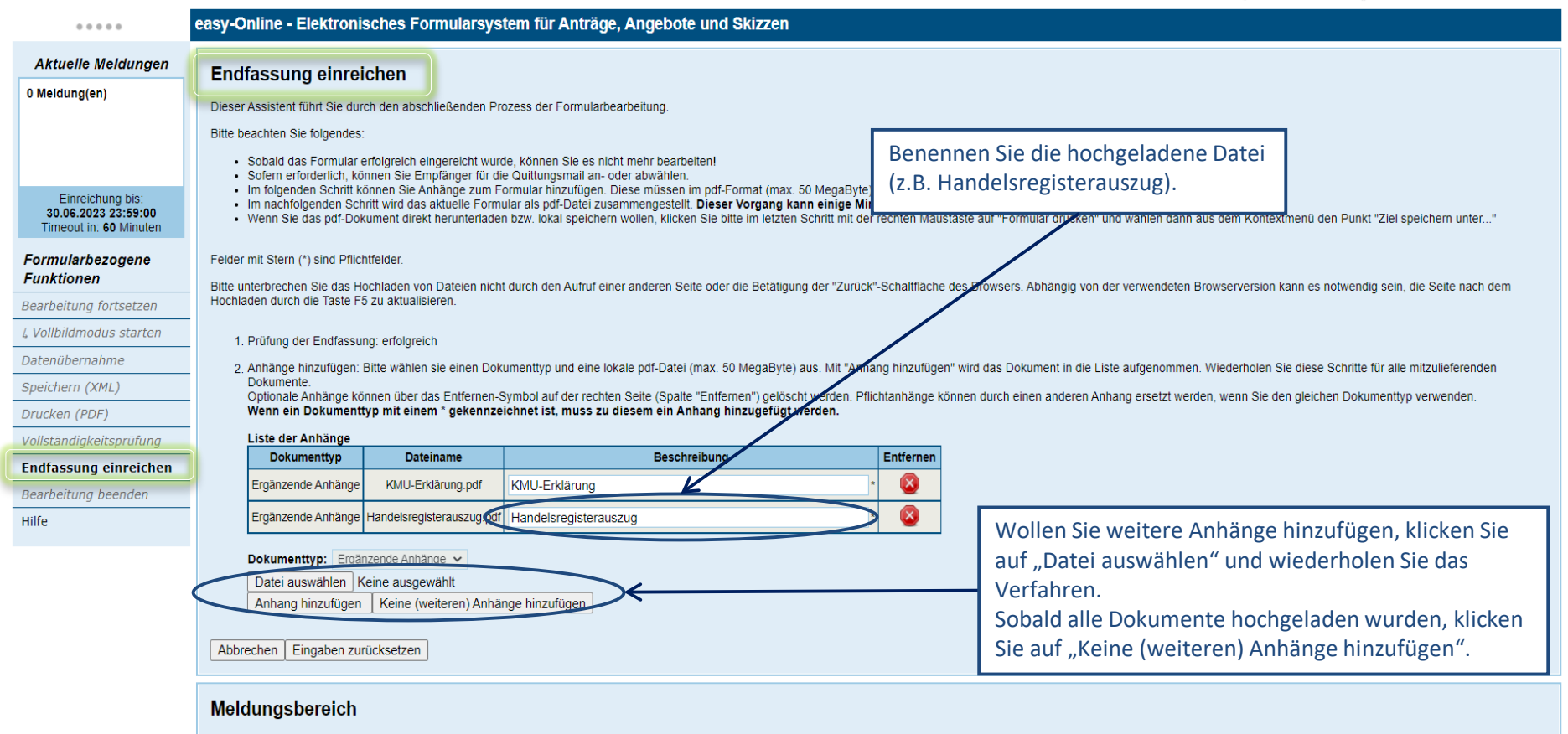

Der Meldungsbereich stellt je nach aktivierter Kategorie Meldungen dar, die während der Formularbearbeitung auftreten. Die gewünschten Kategorien können hier ausgewählt werden. Bei aktiviertem JavaScript erfolgt dies autom

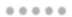

#### easy-Online - Elektronisches Formularsystem für Anträge, Angebote und Skizzen

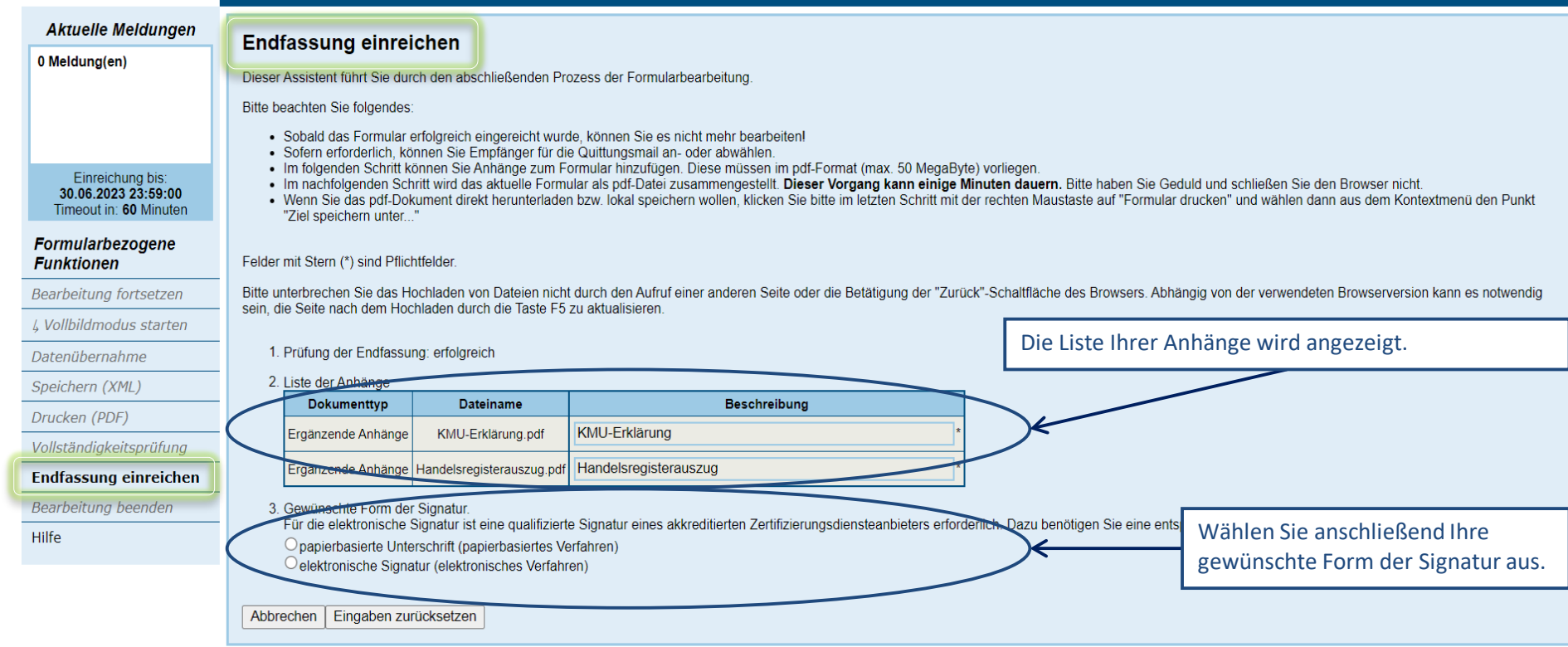

### Meldungsbereich

Der Meldungsbereich stellt ie nach aktivierter Kategorie Meldungen dar die während der Formularbearbeitung auftreten. Die gewünschten Kategorien können hier ausgewählt werden. Bei aktiviertem JavaScript erfolgt dies

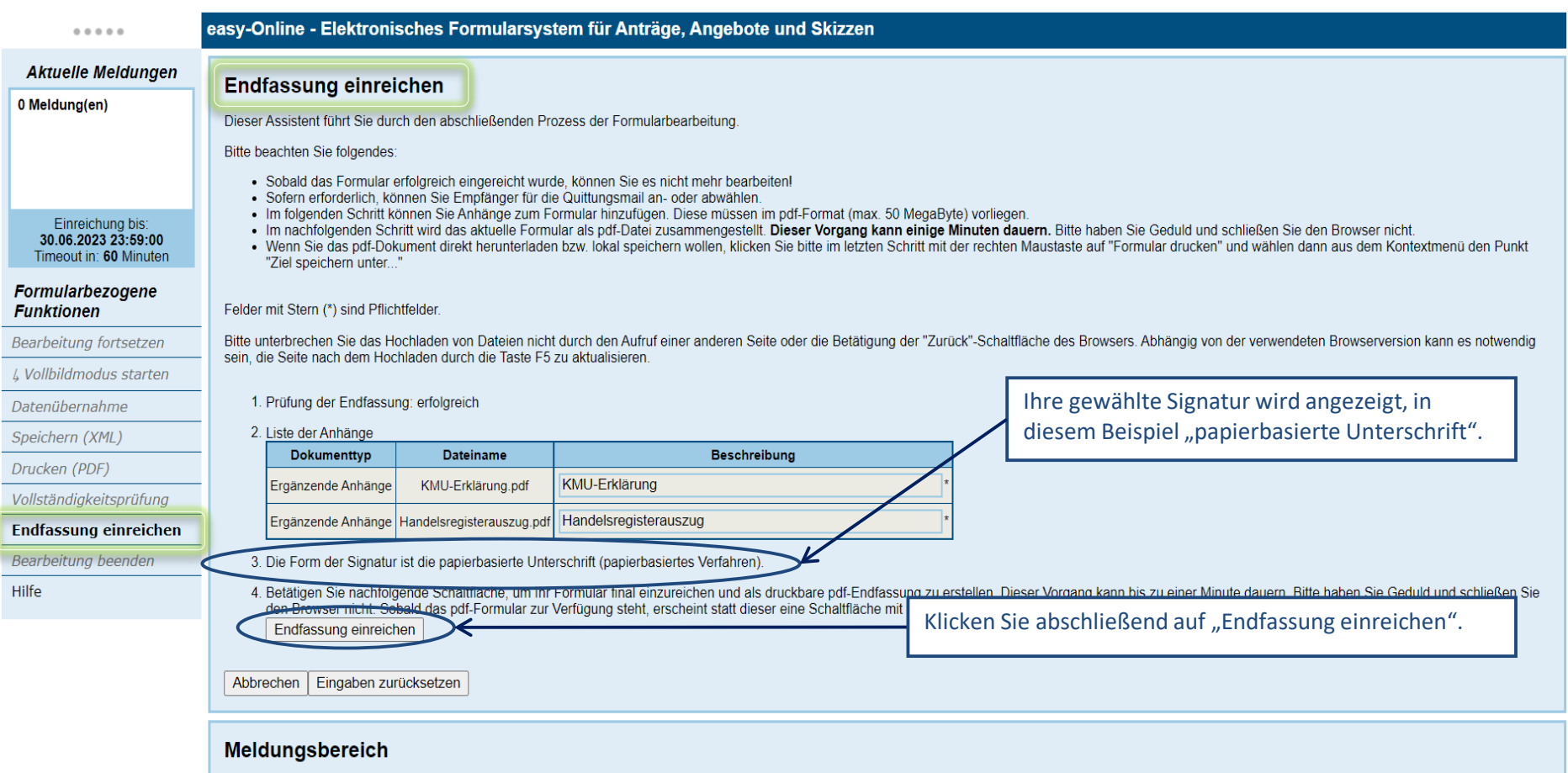

# **Endfassung einreichen**

Dieser Assistent führt Sie durch den abschließenden Prozess der Formularbearbeitung.

Bitte beachten Sie folgendes:

- · Sobald das Formular erfolgreich eingereicht wurde, können Sie es nicht mehr bearbeiten!
- · Sofern erforderlich, können Sie Empfänger für die Quittungsmail an- oder abwählen.
- · Im folgenden Schritt können Sie Anhänge zum Formular hinzufügen. Diese müssen im pdf-Format (max. 50 MegaByte) vorliegen.
- 
- Im nachfolgenden Schritt wird das aktuelle Formular als pdf-Datei zusammengestellt. Dieser Vorgang kann einige Minuten dauern. Bitte haben Sie Geduld und schließen Sie den Brows<br>- Wenn Sie das pdf-Dokument direkt herunte

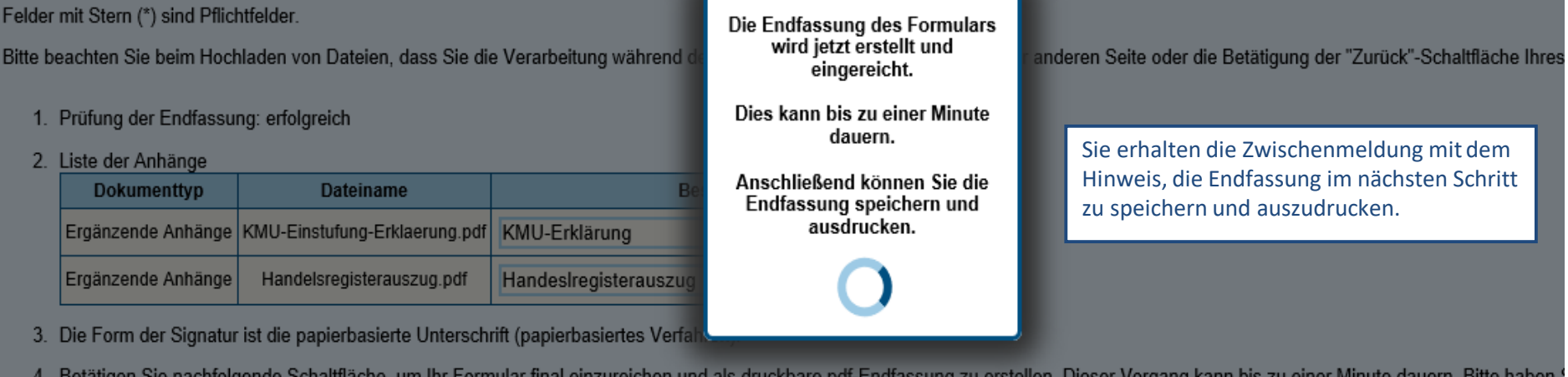

en Sie nachfolgende Schaltflache, um ihr Formular final einzureichen und als druckbare pof-Endfassung zu erstellen. Dieser Vorgang das pdf-Formular zur Verfügung steht, erscheint statt dieser eine Schaltfläche mit der Aufschrift "Formular drucken" Endfassung einreichen

Eingaben zurücksetzen Abbrechen

### **Allgemeine Funktionen**

Anhang hochladen

Formular zurückziehen

Timeout in: 59 Minuten

### Formularbezogene **Funktionen**

Bearbeitung fortsetzen

L Vollbildmodus starten

Datenübernahme

Speichern (XML)

Endfassung drucken

Vollständigkeitsprüfung

Endfassung einreichen

Bearbeitung beenden

Hilfe

# Endfassung einreichen

Dieser Assistent führt Sie durch den abschließenden Prozess der Formularbearbeitung.

Bitte beachten Sie beim Hochladen von Dateien, dass Sie die Verarbeitung während des Vorgangs nicht durch den Aufruf einer anderen Seite oder

1. Prüfung der Endfassung: erfolgreich

2. Liste der Anhänge

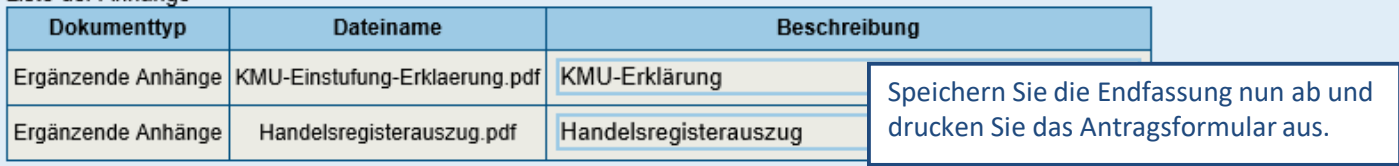

- 3. Die Form der Signatur ist die papierbasierte Unterschrift (papierbasiertes Verfahren).
- 4. Die Endfassung Ihres Formulars wurde erfolgreich auf dem easy-Online-Server Zusammengestellt. Bitte laden Sie das Formular nun im xml-<br>Endfassung aus, unterschreiben dieses und schicken es auf dem Kotweg en den eingetra

Wir weisen Sie ausdrücklich darauf hin, dass Sie die Formular-Dateien lokal abspeichern, bevor Sie diesen Dialog verlassen:

Endfassung speichern Formular drucken

**Bitte beachten Sie folgendes:** 

Möchten Sie (weitere) Anhänge zu diesem Formular hinzufügen, verwenden Sie bitte den entsprechenden Menüpunkt der allgemeinen Fur

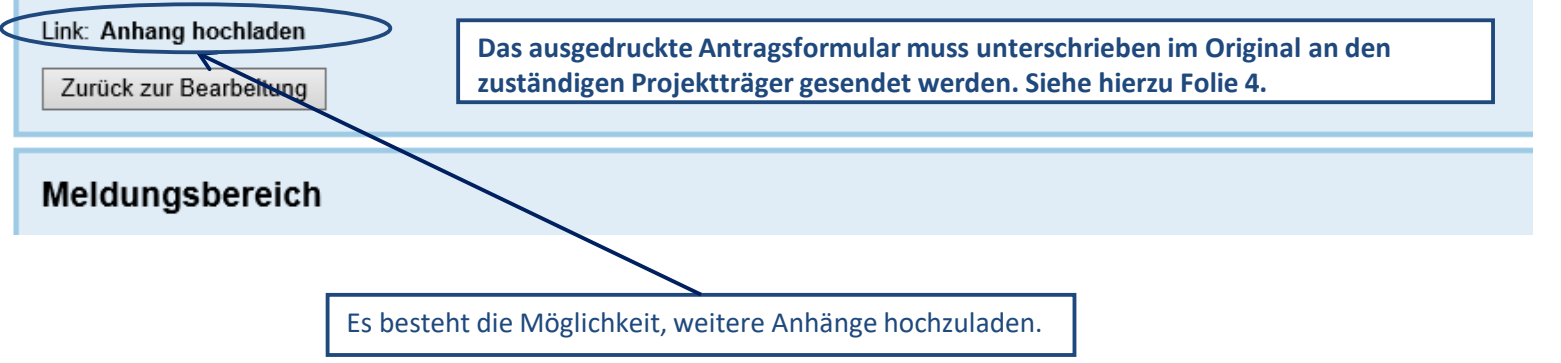

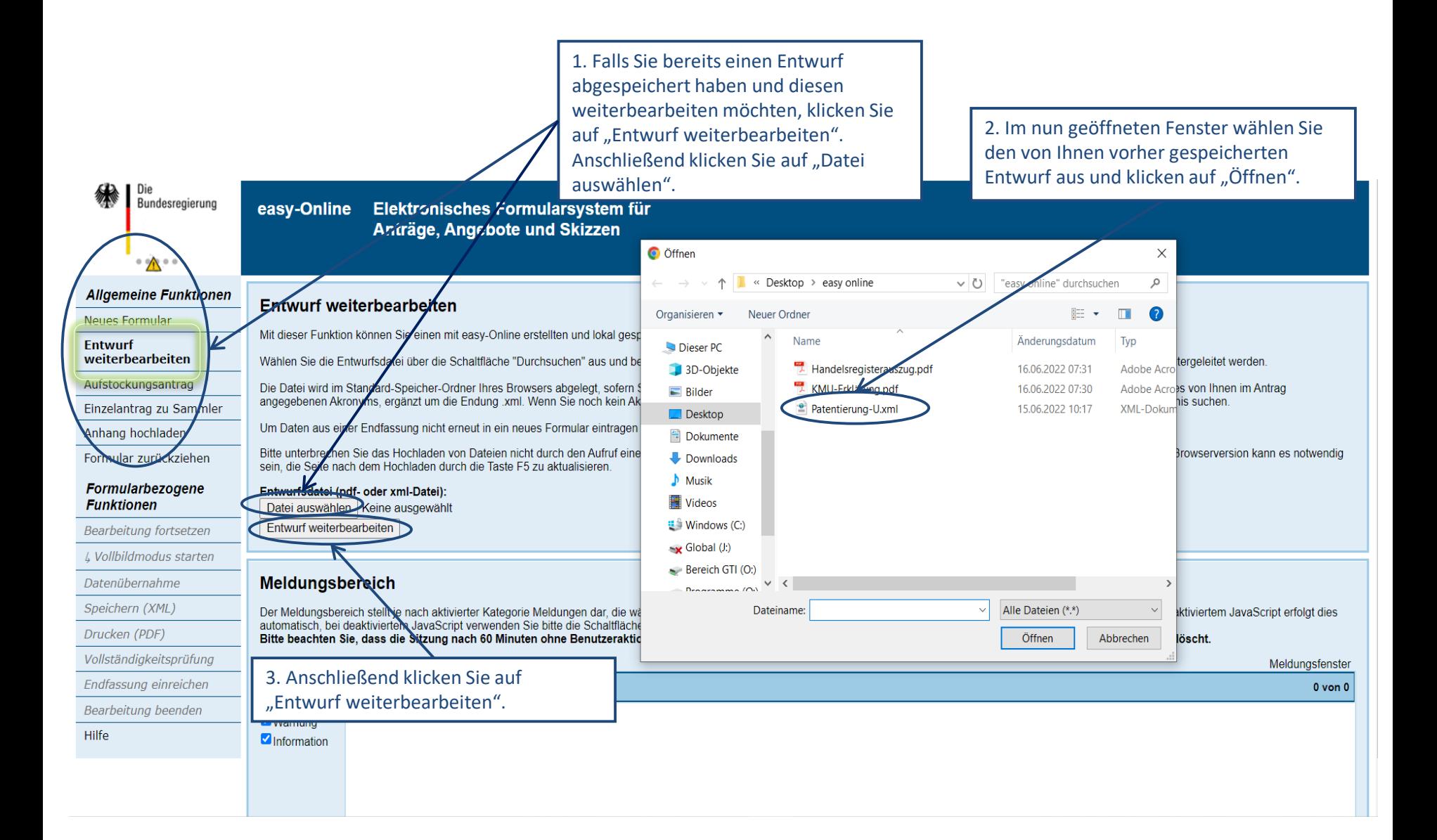